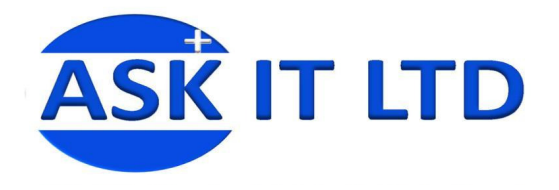

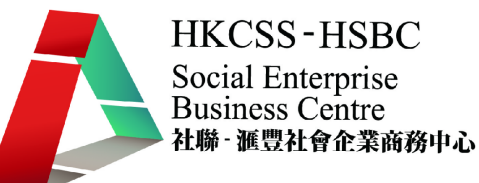

# 網上商店系統建立及管理

(零售業)

E02A1

課堂一 3/11/2009 (星期二) 3:00PM-6:00PM

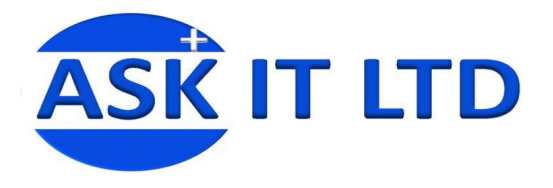

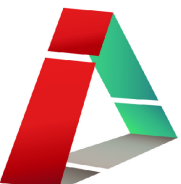

# 如何優化網站內容以配合搜尋器加強推廣

#### 什麼是 SEO?

SEO 其實是 Search Engine Optimization 的短寫,亦即是搜尋引擎最佳化。經過 SEO 的網頁可以在搜尋 引擎中獲得更佳的名次,若網站被點選的機會率增加,業務量及被訪次數則可望提升。一般人最常接 觸的搜尋引擎(如 Yahoo 以及 Google 搜尋器),會根據搜尋者在搜尋引擎中輸入的關鍵字而列出搜尋結 果。但一般的搜尋引擎都需要繳交關鍵字廣告服務來提升網頁在搜尋引擎上出現的頻率,或是在您的 網頁內加上付費的網路廣告。但 SEO 則無需任何費用,用者只需要掌握到其操作技巧,就可以把網 頁的變項最佳化,從而達到搜尋引擎最佳化的目的。

#### 如何編寫網站內容以應用 SEO

#### A. 網頁內容出現關鍵字

- 1. 對於 SEO 初學者這個是最容易理解的一項。要出現在搜尋某個關鍵字的結果中,網頁內容就 必須有相關的關鍵字。
- 2. 例:於 Google 搜尋器中輸入"SEO"為關鍵字,"SEO"就必定要出現於網頁之中(見圖一的黃色標 亮(highlight)字)。

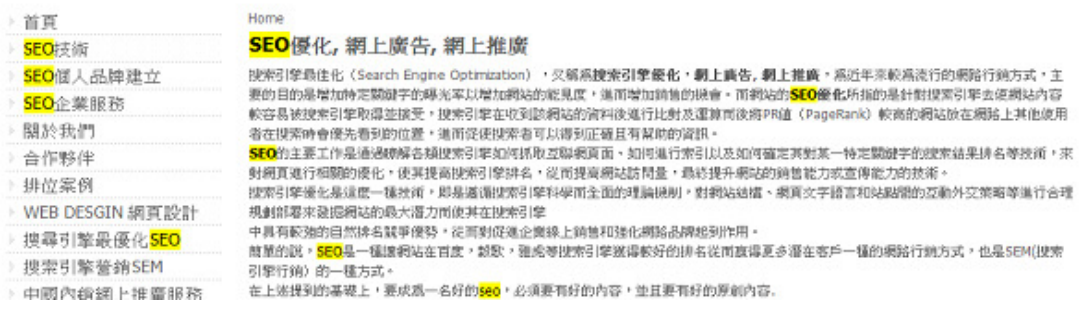

(圖一)

3. 在執行搜尋引擎最佳化的時候要注意,關鍵字出現的次數雖然會影響網頁於搜尋引擎排名的次 序(關鍵字次數於網頁出現的次數愈多,網頁排名會有愈高的趨勢),但要注意關鍵字出現於網 頁文章內需以自然為主,若過度插入關鍵字則有可能減低網頁的可觀性。

難度:極低 一般人認知度:極高

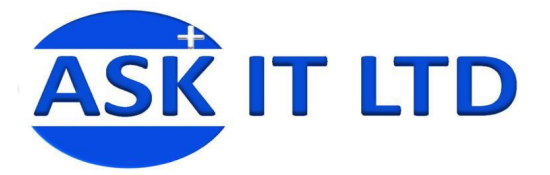

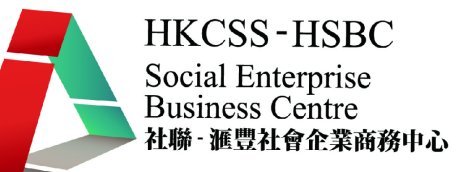

#### B. 網頁標頭(HEAD)內出現關鍵字

- 1. 現代人多數使用 DreamWeaver 或 FrontPage 這類網頁設計軟體來建立網頁 網頁,大大的降低了網頁 設計的難度。因此,很多人都會 很多人都會可以自己設計網頁但就不清楚什麼是 HEAD 網頁標頭。
- 2.其實網頁的原始碼(HTML)中最前的一段就是 HEAD,當中有多個項目可以出現您想要的 SEO 攻略關鍵字。
- 3.以下是一些例子,直接列出原始碼供您參考,成爲您使用 SEO 最快速的好工具。

<html> <head> <title>SEO - 搜尋引擎 SEO,網頁優質化</title> <meta name="description" content="SEO"> <meta name="keywords" content="SEO">

- 4.上面的<title>是網頁的標題,這裡一定要出現您的關鍵字。
- 5. 而<meta name="description" content="SEO">則是網頁的說明,這裡也一定要出現關鍵字。
- 6. <meta name="keywords" content="SEO">是網頁的關鍵字宣告,這裡也是一定要出現您的關鍵字, 而且可以用「,」來分隔多個關鍵字 分隔多個關鍵字。
- 7.若想檢視您的網頁原始檔,您可以於 IE 中按下滑鼠右鍵,就可檢視網頁的原始檔(圖二 1)。

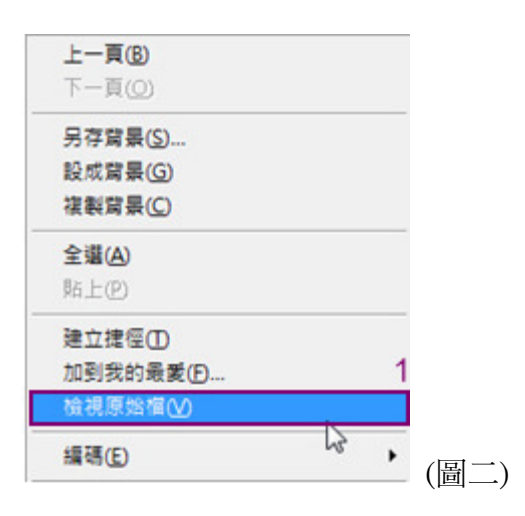

- 8. 除此之外,字串的比對亦相當重要。在句子的一開頭就比對正確,相關性會相對地高。因此, 如果把最佳化的關鍵字放在最先頭 (即<title>中),也會相對地提高網頁在搜尋器的排名 提高網頁在搜尋器的排名。
	- 例: 佳:SEO 搜尋引擎 SEO 網頁優質化
		- 差:搜尋引擎 SEO 網頁優質化 SEO

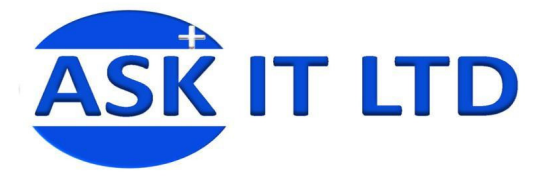

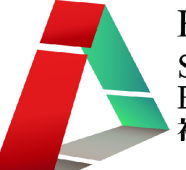

- 9. 此外,還有一項常被人所忽略的細節,就是百份百穩合與部份穩合。在網頁說明項目中打上 "SEO"以及"SEO 最佳化",在對於一個搜尋 SEO 字串的搜尋來說,前者是 100%穩合後者是 30% 穩合。具百分百穩合性的關鍵字網頁有出現於捜尋引擎前列的優先性。
- 10. 關於網頁的 description(即網頁說明),當您打上適當長度的文字的時候,亦有可能成為 Google 或 Yahoo 等捜尋引擎於搜尋網站時用的關鍵字,因此這幾行字將成為了吸引網友點閱您的網站 的廣告。

難度:極低 一般人認知度:中

#### C. 網頁的語言選擇

- 1. 您的網路生意市場在哪裡? 香港還是大陸? 在香港,您就要用繁體中文的網頁,在大陸您 就要用簡體中文的網頁。
- 2. 如果搜尋引擎誤判您的網頁語言,將會有很嚴重的後果,例如您的網頁是繁體中文但被誤判 為別的語言,當繁體中文用戶的搜尋要求被處理的時候,您的網頁將會因為語言不合而被降 低排名。
- 3. 下列原始碼中紅字的部分(big5)表示網頁內容爲繁體中文。*注意:gb2312 爲簡體中文,utf8* 為 UICODE。普遍人認爲 big5 是一種不良的編碼方式,因此在設計網頁的時候喜歡用 utf8(UNICODE),這是對搜尋引擎 SEO 不利的一種做法,萬一搜尋引擎判斷不出您的網頁主 要語言是什麼的時候,網頁就不會在該種語言的搜尋結果內出現。
- 4. 以下是一些宣告網頁語言的原始碼,若要更改網頁的顯示文字,只需更改紅字部份後就可以 直接使用於您的網站中。

<html>

<head>

<meta http-equiv="Content-Type" content="text/html; charset=big5"> </head>

難度:極低 一般人認知度:低

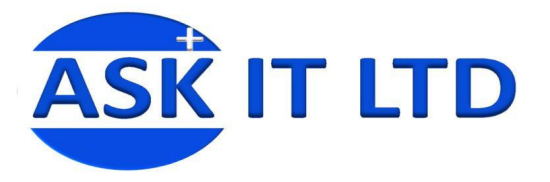

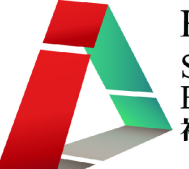

#### D. 網頁原始碼的 HTML 標籤

HTML(原始碼)含有很多標籤,當中隱藏了 SEO 的秘密。看過 HTML 原始碼的人都覺得原始碼只 係一大堆字,根本不知道它是什麼東西。其實,真正屬於您網頁的內容只有一部分。

以下我們會仔細檢視幾個與 SEO 相關的 HTML 原始碼:

- 1. HEADINGS:標題,這裡出現關鍵字絕對與提升您的關鍵字相關度有莫大關係。原理好比他 人撰寫文章的時候會以段落的主題為標題,因此這個段落的文字自然與標題呈現相關狀態。
	- 例: <h1>SEO</h1>  $<$ h $2$ >SEO $<$ /h $2$ >
- 2. PARAGRAPH:這是段落,段落在原始 HTML 的設計當中就是用來括上文章段落用的。因此 我們在設計網頁的時候要千萬注意別亂用<P>於沒有語意的地方。

 $\sqrt{m}$ : <P>SEO is good</P>

3. 粗體字及斜體字:在您的關鍵字適當運用粗體或斜體也能增加一點與關鍵字的關聯性。

難度:極低 一般人認知度:低

#### **E. 網域名稱 Domain Name**

- 1. 網域名稱對於關鍵字搜尋的排名有相當大的優勢,因為網域名稱與該網站的內容呈現高度相 關性,例 www.askit.com.hk 就是 ASK IT Limited 的官方網站。網域名稱具有獨一無二的特性, 一但被他人搶先使用就不能再使用。所以,幾乎所有商業組織公司都把自己公司的商標註冊, 因此在搜尋引擎搜尋該商標名稱也大多會找到該公司正確的網站,這也是 Google 與 Yahoo 能 提高網域名稱與關鍵字比對相關性的原因。
- 2. 搜尋某個英文關鍵字(例:MP3)時,有很大的機會排名第一的結果就是該關鍵字為主體的網 址(圖三紅格)。

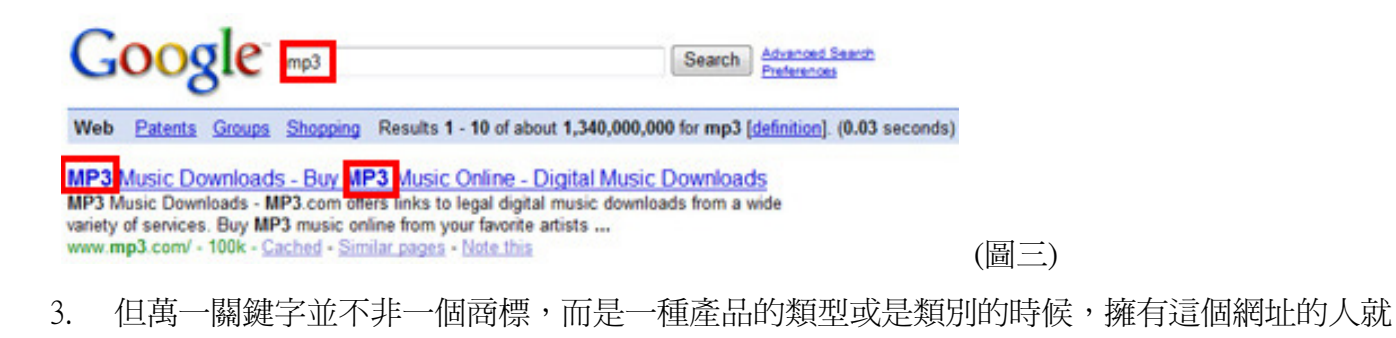

版權所有 轉載必究 いちょうきょう しょうこうしょう しゅうしょう しゅうしゅう しゅうしゅん しゅうしゅう ていきょう ていきょう

獲得搜尋引擎優化排名優勢了。

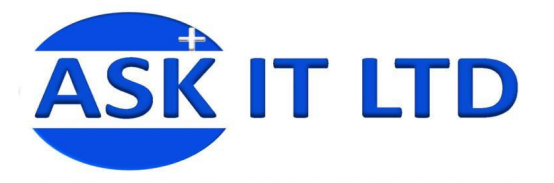

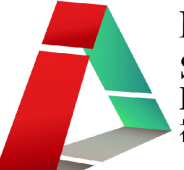

- 4. 例如擁有 books.com.hk 的人就能輕鬆稱霸 books 關鍵字。如果您有這樣的想法就錯了,因為 books.com.hk 沒了還可找 books.net.hk,books.tw 及 books.idv.hk 等等。只要您的網址出現了您 鎖定的關鍵字,不管後面的結尾是什麼,都會有效。
- 5. 但哪種結尾效果比較好這個則無法確認,但應該是以愈難申請的結尾愈具有代表性,例如政 府單位網址".gov"或是".com"。
- 6. 因此如果您的 SEO 關鍵字是英文的話,那您能夠取得一個 SEO 的捷徑就要趕緊去申請一個 帶有您的關鍵字的網域名稱。若然真的找不到,您可在關鍵字前後加一個字,例:ibooks.com.hk, 但是這並不屬於百分百吻合。

難度:高 一般人認知度:低

#### F. 網頁檔案存放目錄[資料夾]及檔案名稱

- 1. 網頁檔案存放目錄其實就像一般人用資料夾分類的方式來表示這個資料夾下的文件具有該 資料夾名稱的共通性,而檔案名稱的命名方式則表示了這份文件的內容屬性。
- 2. 因此如果您要 SEO 的關鍵字是英文的話就很簡單,但如果您要最佳化 SEO 這個字,那就該 把這個檔案的 URL 訂為:http://www.seo.com/seo/seo.html。但是,目前 Google 與 Yahoo 也似乎 只承認英文關鍵字的部分,中文的關鍵字要用這種方法,也許要等到將來。

難度:低 一般人認知度:低

#### G. 網站主機的地理位置

- 1. 稍微好奇一點的網友就會發現,當您打上 www.google.com 與 www.google.com.hk 的時候出現 的是兩套東西,一套是針對全世界(但以美國為主)的 Google,而另一套是針對香港地區用戶 的 Google,在香港的 Google 與美國的 Google 搜尋同樣的關鍵字,出來的搜尋引擎排名結果 是完全不一樣的。
- 2. 在美國 Google(全球搜尋引擎排名)搜尋的結果具有以下特性,英文的網頁被提高了優先出現 的機會,網站放置在美國的虛擬主機的網頁具有更高的優先性。
- 3. 在香港的 Google 搜尋的結果具有以下特性:中文(繁體)的網頁最優先,而且網站主機放置在 香港的 IP 者提高了優先度,甚至還有一種選項[香港的網頁](圖五)完全提升了香港 IP 的優先 性。
- 4. 使用中文的地區之 Google 通常有四種選項:[所有網頁],[中文網頁],[繁體中文網頁]以及該 地區的網頁(指實體 IP 位置,如圖五的[香港網頁])。

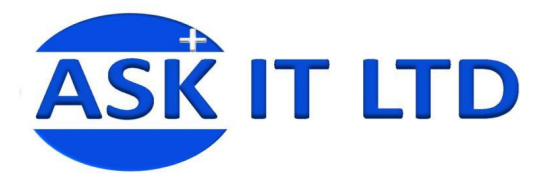

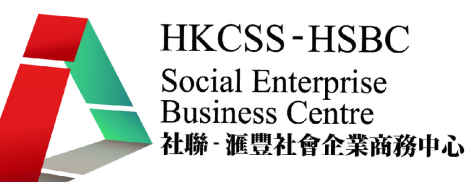

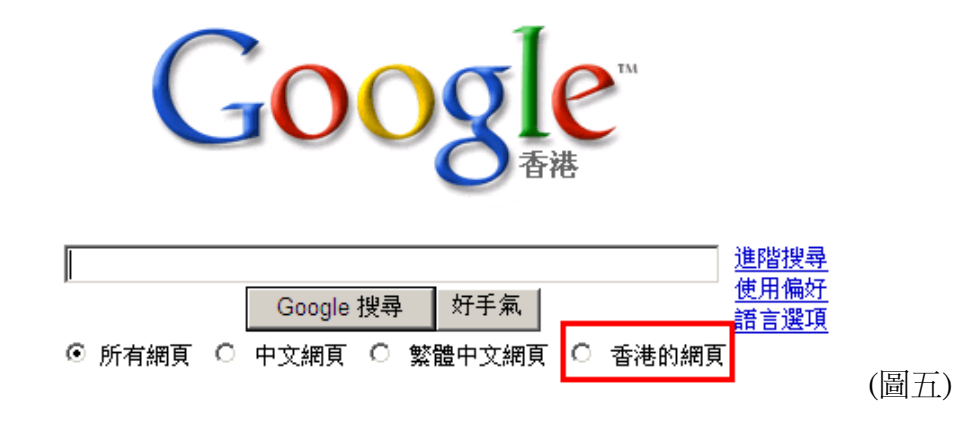

- 5. 因此這邊提供一個很簡單的原則,如果您要在香港做生意,千萬別跑去美國租 GoDaddy, 如 果您要做德國的外銷生意 就請到德國租一個虛擬主機。
- 6. 最好的方法就是自己架站來保證在您當地經營,不然用到什麼國內的虛擬主機廠商,但實際 上機房在美國,那就慘了。
- 7. 以上只是大原則,但也有例外。如果一種語言只有一個國家或地區在使用,那 Google 就不會 提供[該地區的網頁]的搜尋選項,例:日本,Google 只有兩種搜尋選項:[全部的網頁]及[日 文的網頁],並沒所謂的日本的網頁。
- 8. 但是像中文及西班牙文,就會多出這樣的選項了。因此如果要搶攻日本市場,倒不需要租用 日本的虛擬主機,只要將網頁宣告為日文就可以了。
- 9. 至於 Google 到底是怎麼查您的 IP 來自於哪個區域呢? 其實是因為 Google 擁有這樣的資料庫, 您也可以透過類似 MaxMind(http://www.maxmind.com/app/locate\_ip)的網站來做個查詢。
- 10. 只需登入該網站,然後於空格內加入您的 IP 地址,再按下[找尋 IP 地址] (圖六)即可找出網頁 所屬的國家或地區。

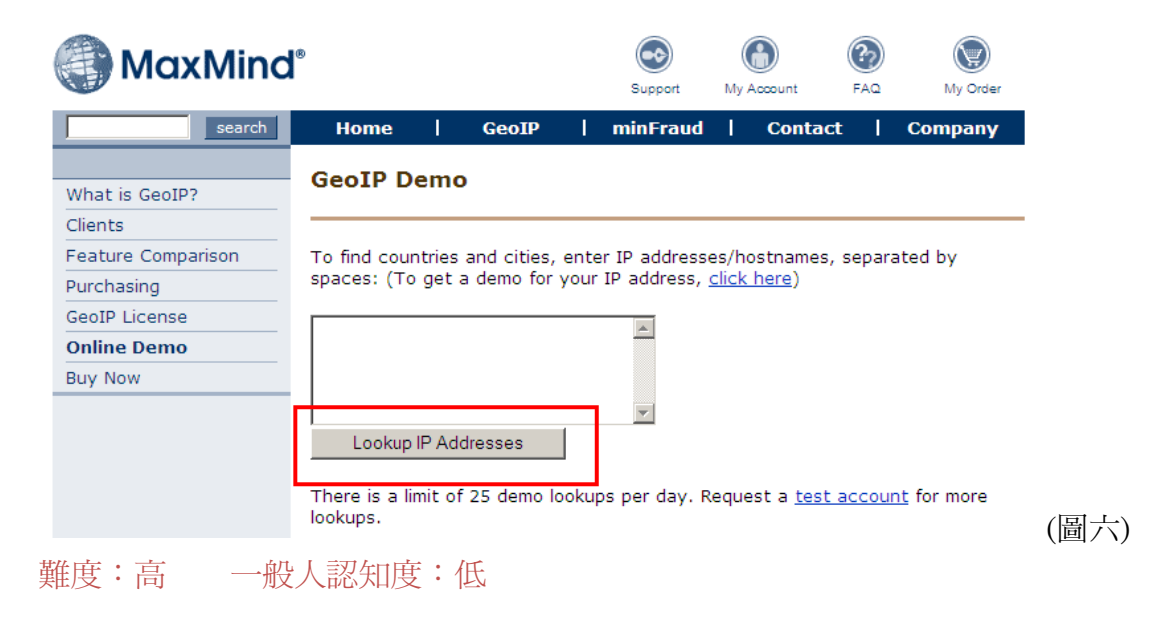

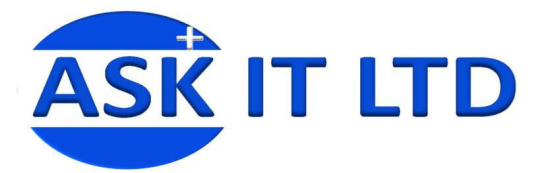

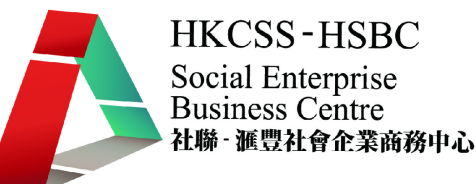

#### H. 網站的最後修改日期

- 1. HTTP Header 當中的 Last-Modified 就是這個網頁的最後更新日期。
- 2. 網頁有新有舊,到底是新的網頁好還是舊的網頁好,這個很難去判斷,但是單純以資訊的角 度來說,新的多數比舊的好。
- 3. 因此網頁的最後修改日期,也有可能成爲搜尋引擎排名的關鍵因素之一。所以,要記得時時 更新您的網頁,就算不更新,最起碼也要動個日期,或是加減幾個字更動一下內容,好讓搜 尋引擎知道這個網頁有更新 。
- 4. 究竟搜尋引擎是如何知道網頁的日期呢? 就是透過所謂的 HTTP Header,Web Server 回應的 HTTP Header 當中包括了這個網頁 這個網頁的最後修改日期(圖七紅格示),而這個資料通常是由 而這個 Web Server 在讀取該檔案的時候一併取得的 得的。

HTTP/1.1 200 OK Cache-Control: max-age=900 Content-Type: image/png Last-Modified: Thu, 16 Nov 2006 19:03:15 GMT Accept-Ranges: bytes ETag: "2344fdfb19c71:0" Server: Microsoft-IIS/7.0

(圖七)

- 5. 一個申請已久的網域即代表了它對 Search Engine Optimization 的重要性 要性,為維持一個網域每年 都需要年費,如果是個不重要的網域,那麼相信一個站長也不願意付費去維持它。
- 6. 因此我們可以知道,長期維持一個網域的存在,對著網站排名最佳化,應該是有正面性的幫 助。
- 7. 至於搜尋引擎是如何得知這個網域的註冊年份呢 ? 在全球的 whois 資料庫當中都可以查詢 得到。whois 資料庫中的 created on 就是網站的申請日期(圖八藍格示 圖)。

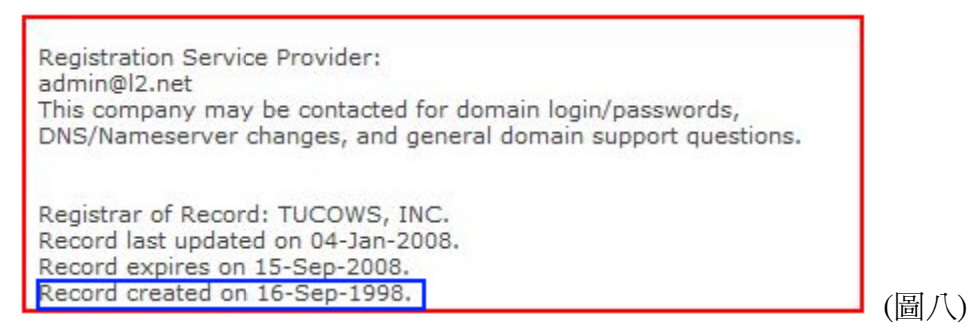

難度:低 一般人認知度:低

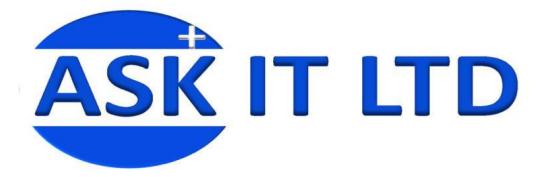

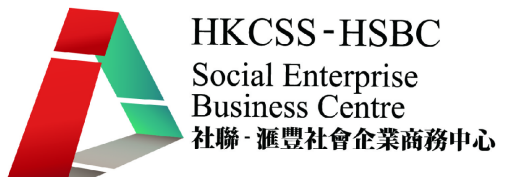

#### 網站的 PR 等級:一級好站還是無名小站 (Google 搜尋引擎專用)

若要使用 Google 網站的 Page Rank 等級,您要先下載 Google 工具列。以下是安裝工具列的步驟:

#### 安裝 Google 工具列

1. 先登入 Google 香港網站(http://www.google.com.hk/) (圖九), 並且在搜尋器中輸入"Google Toolbar" (圖九紅格 1 示),然後再按下[Google 搜尋](圖九)。

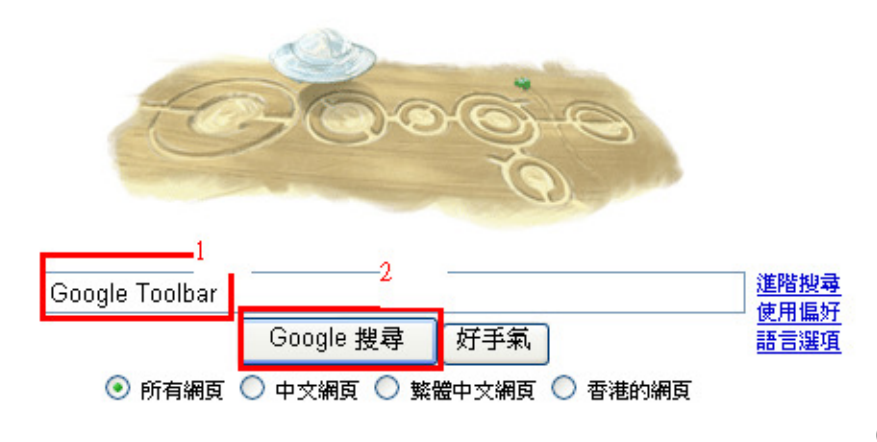

(圖九)

2. Google 搜尋引擎會因而顯示出一系列有關的網站,您可以隨意選取其中一個網頁。今次我們會選 擇使用排列在第一位的網頁(圖十)。

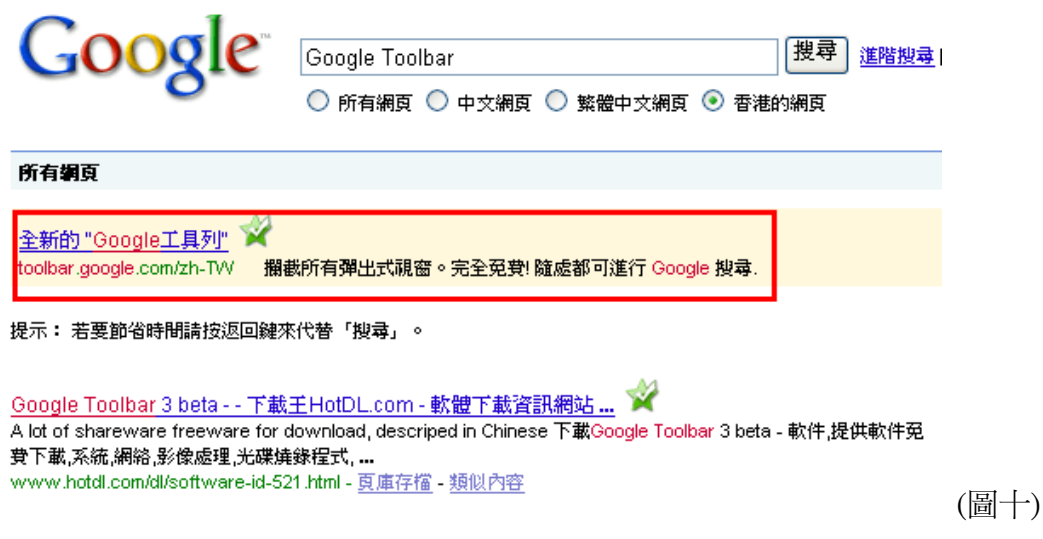

3. 您會到達另一個網頁,請按下[安裝 Google 工具列 6](見圖十一)。

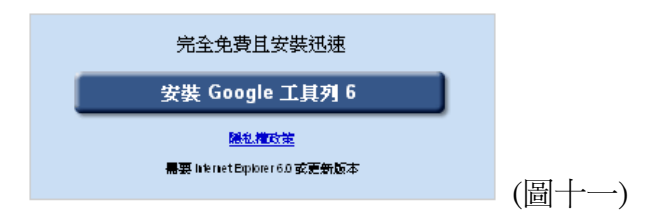

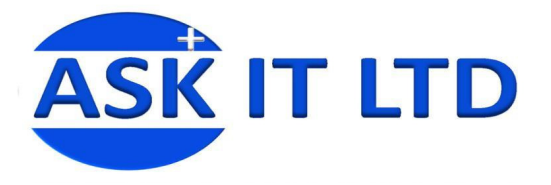

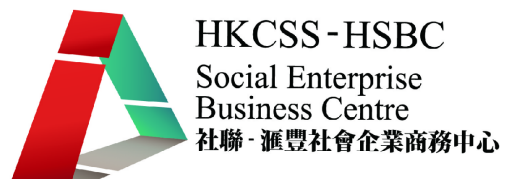

4. 到達下載 Google 工具列的網頁後,記得要選取[啓用 PageRank]一項,並再按下[接受並下載] (見圖十二)。

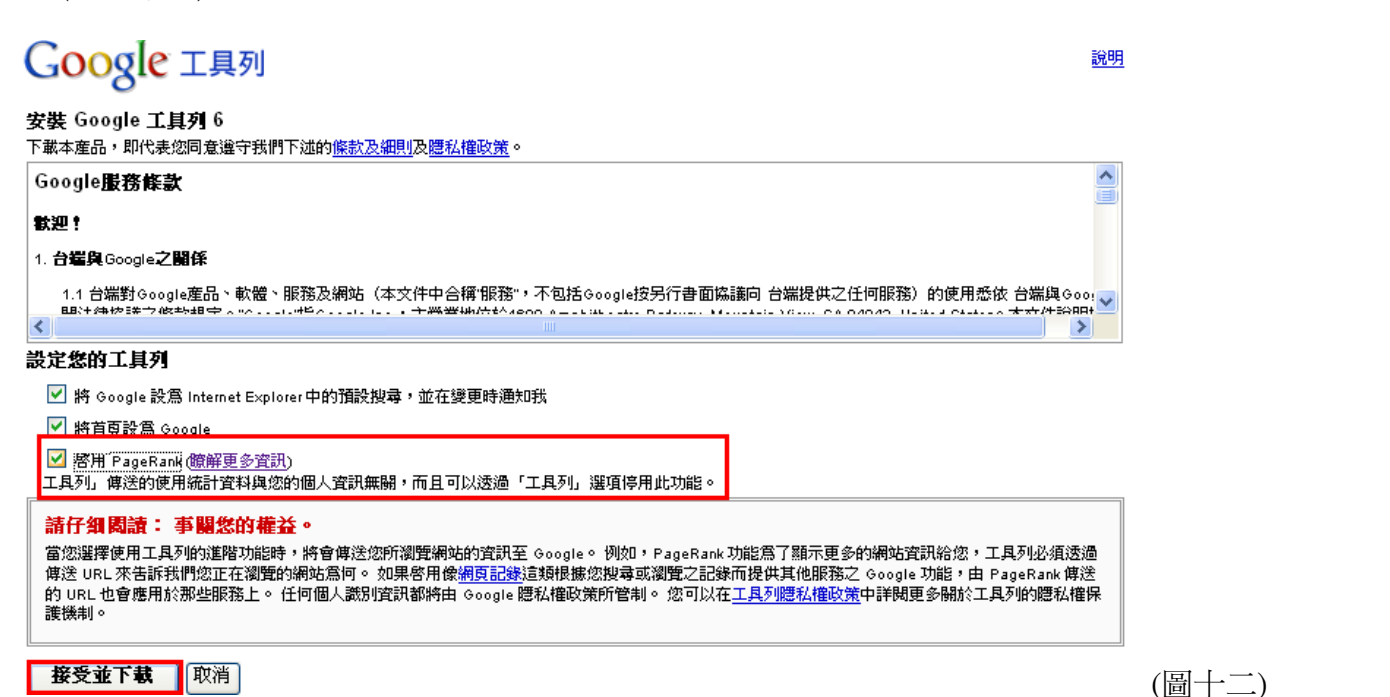

- 5. 當按下[接受並下載]後,一個下載視窗會出現(圖十三),請按下[執行],另一視窗(圖十四)會隨之而
	- 出現,並且自動下載。

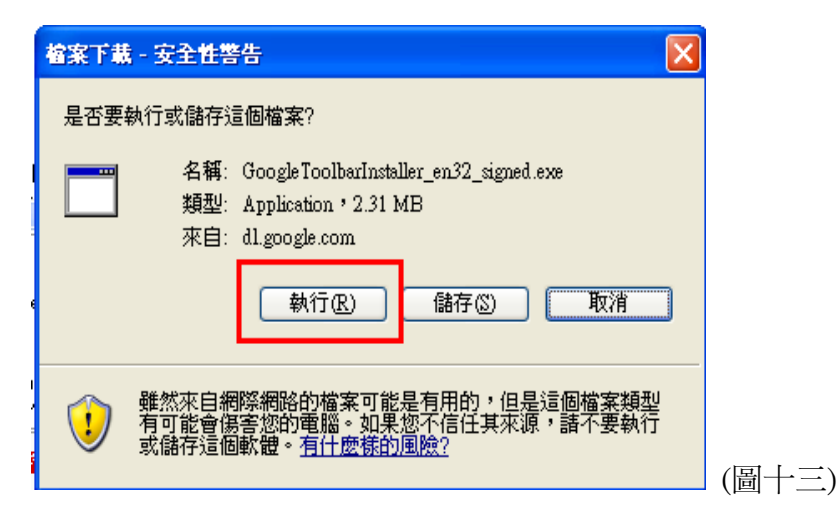

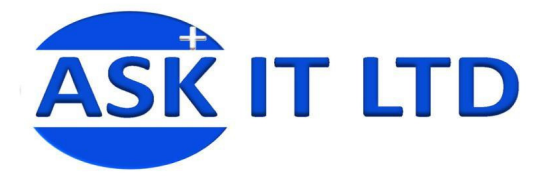

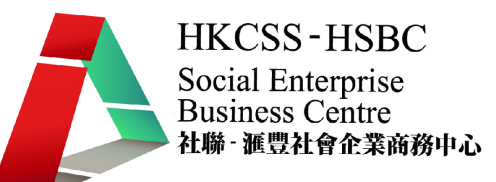

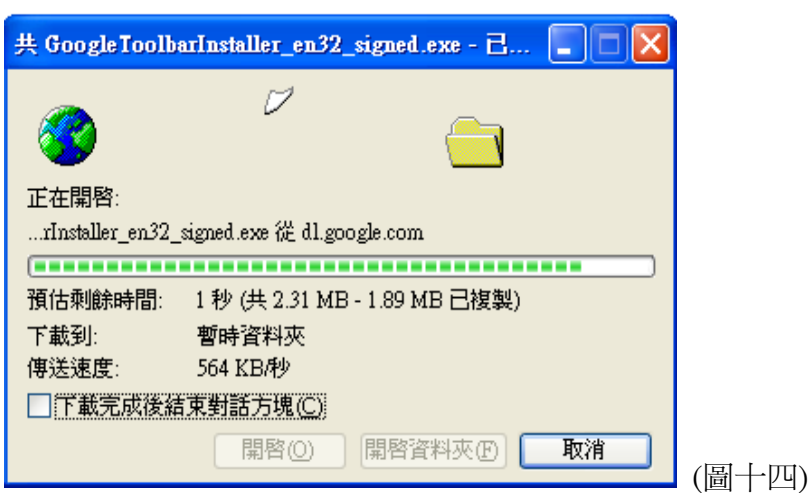

6. 另一個安全性警告視窗(圖十五)出現後,按下[執行],另一安裝程式視窗(圖十六)會自動出現, 並且於下載完畢後自動關閉。

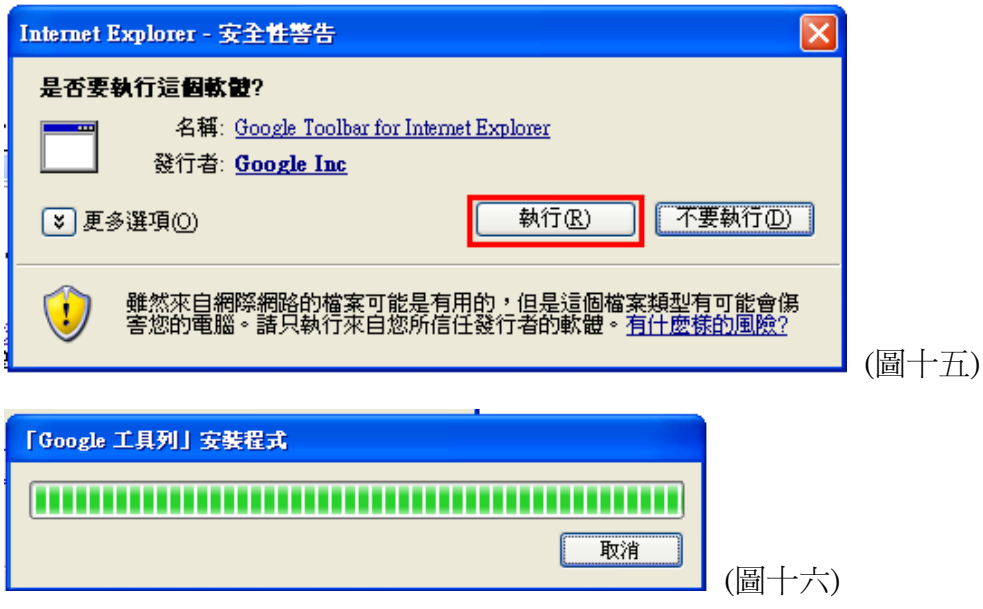

7. 下載 Google 工具列完畢以後,將會有一個[Google]的字樣出現在您電腦的左下角(見圖十六),只要 見到此圖,證明您已經成功下載 Google 工具列了。

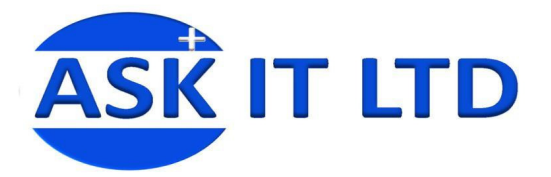

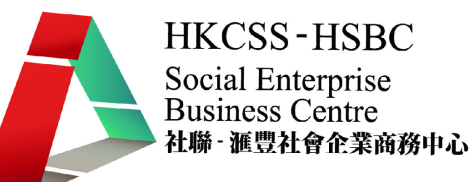

# Google 工具列

Google 工具列現已安裝至您的瀏覽器上

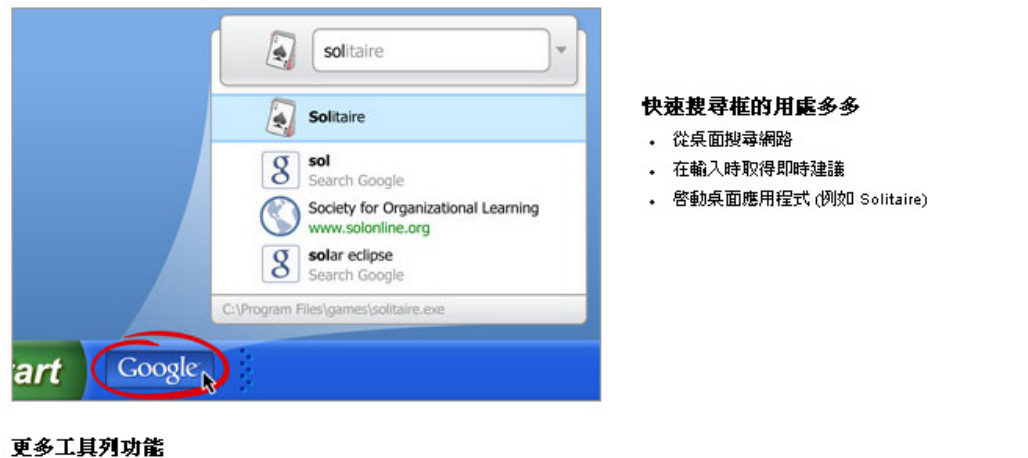

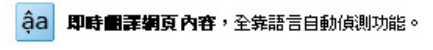

(圖十七)

#### I. 網站的 PR 等級:一級好站還是無名小站 (Google 搜尋引擎專用)

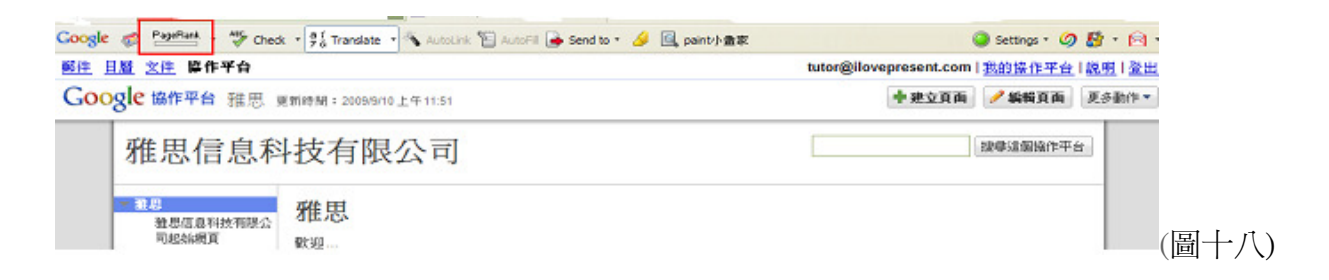

- 1. 開啓網頁後,該網頁的 PageRank 就會被顯示出來。
- 2. 所謂網站的等級,一般指的是 Google 的 PR 值,也就是 PageRank,PR 值愈高,搜尋引擎排名 愈容易名列前茅。
- 3. 只要安裝 Google 免費提供的 Google toolbar 軟體並授權它使用 PR 值資訊, 就可以輕鬆的杳詢 您拜訪的每一個網站的 PR 値,就算內容完全相同的兩個網址,擁有不同的 PR 値,在搜尋結 果呈現的時候,高 PR 值的網站具有優先性。
- 4. PR 值最低為 0,最高為 10,愈高愈好, PR 值確實影響了搜尋引擎排名的順序, 提升 PR 值的 方法眾說紛紜,但基本上有著兩個原則:
	- 成立愈久的網站,PR 普遍較高
	- 愈多人連結及拜訪的網站 PR 値愈高,因此您只要把您的網站經營好,讓它他成爲網路上 重要的網站,久而久之,PR 值就自然會高起來

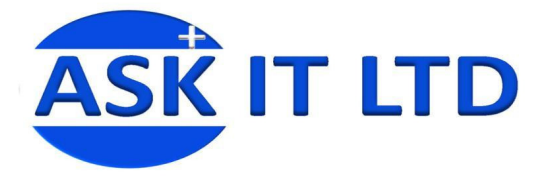

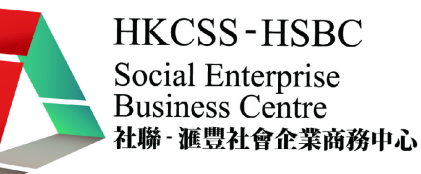

- 5. PR 值雖然愈高愈好,但低 PR 值的網站一樣可以基於其他原因而排在高 PR 值的網站前面, 因此 SEO 的原理就是了解所有變項,針對所有變項做最佳化才能獲得成功。
- 6. 注意,在 Yahoo 搜尋引擎上並無相對應的工具可以評鑑一個網站在 Yahoo 中是否重要的網 站。

難度:高 一般人認知度:低

#### J. 網頁的連入連結(Linking IN)

- 1. 您是誰? 您的網頁上說您是[優質商店],網友郤說您是[劣品商店],那在 Google 及 Yahoo 等 搜尋引擎中,您的店到底是優質商店還是劣品商店呢?
- 2. 答案就是網頁的連入連結。換句話說,所謂的連入連結就是在別人的網站中,有加入您的網 站的連結時,那個連結上面帶著的關鍵字。
- 3. 例:<a href="http://www.xxx.com" title="劣品商店">這裡有一間劣品商店</a>。在這個網站連結 當中,連結本身的文字以及 title 也就是說明這個連結的文字都出現了劣品商店的關鍵字,因 此您的網址已經與劣品商店扯上關係了。即便您一直在您的網站上強調優質商店的關鍵字, 也是沒法取消掉劣品商店的關聯性。
- 4. 因此正確的連入連結方式應該為:<a href="http://www.xxx.com" title="優質商店">這裡有一間優 質商店</a>。
- 5. 另外我們常常看有人寫什麼[點我]這樣子的連結,這樣子就讓您的網頁與[點我]這兩個字扯上 關係。因此當有機會登錄您的網址到別的網站,或是要求別人加入連到您的網站的連結時, 一定要正確的指定連入連結的格式,才不會把您的網站關連到錯誤的關鍵字。
- 6. 例:Ask IT Limited,主要的商品是[電腦用品],如果您要主打電腦用品的關鍵字 SEO,甚至 在要求別人加入連結的時候就直接只打[電腦用品]了,這樣才有最強的 SEO 效果。
- 7. 想知道網站連結的 title 標籤,只要把滑鼠游標移到一個連結之上,出現的文字說明就是它的 title 標籤了(圖十八)。

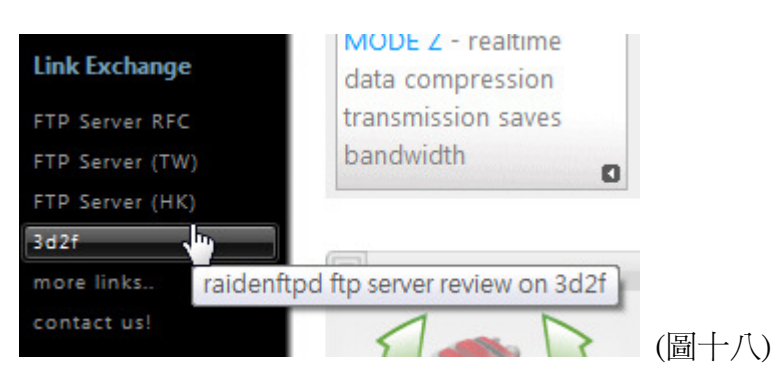

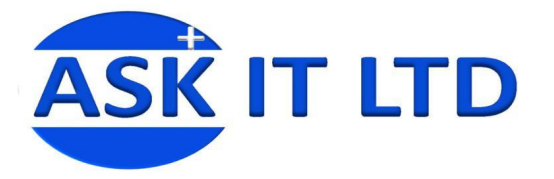

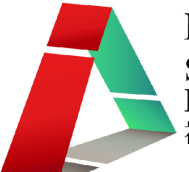

#### K. 網頁的連出連結(Linking OUT)

- 1. 所謂的連出連結,就是您自己在您的網站上加入連結到別人的網站的連結,這樣的連結也能 增加您網站 SEO 與某個關鍵字的關聯性,從而又能提升搜尋引擎排名。
- 2. 有許多介紹形的網站就是介紹某種類別的東西,而在介紹的同時又必需增加連出的連結,可 是若網站是商業性質的話,搜尋引擎就不會把您的網頁列入連結到同類型競爭對手的連結, 因此抑制這種評量機制作弊的可能性, 這也是我們常常看到在做同類型產品比較,或是介 紹的網址,常常於搜尋結果中名列前茅的原因。
- 3. 但是這個連出連結要怎麼加才不會出錯?很簡單,使用 Google 工具列的 PageRank 功能,先 按下[PageRank],再按[類似網頁](圖十九),可以看到一個網址的相關網站,要被您連結的網 站本身就一定要關連於正確的關鍵字,您再去加這個連結才有效果。

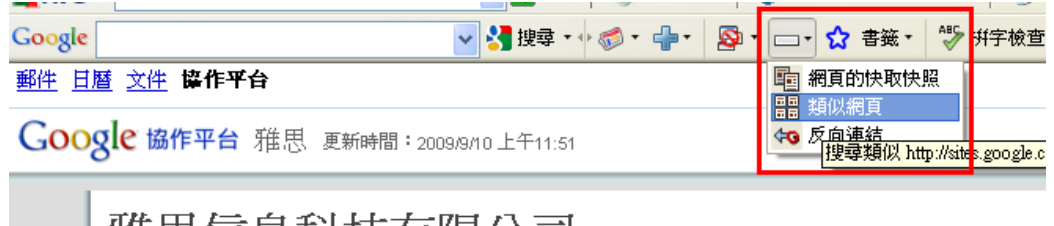

雅思信息科技有限公司

(圖十九)

難度:低 一般人認知度:低

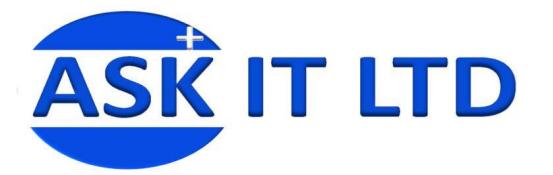

**HKCSS-HSBC** Social Enterprise **Business Centre** 社聯 · 滙豐社會企業商務中心

#### L. 網頁關鍵字的同義字

- 1. 所謂的同義字,通常發生在縮寫上面,例:什麼是 SEO? 上 Google 一查,發現原來是 Search Engine Optimization。
- 2. 但是重點來了,我們看看 Google 搜尋的結果,我們明明只是搜尋 SEO 但 Google 它卻把 Search engine optimization 一併標示成紅色(圖二十)。

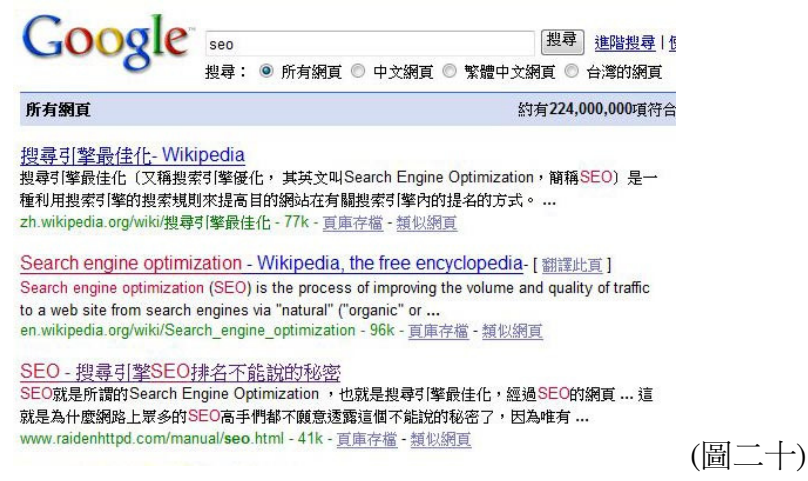

3. 這就是 Google 搜尋引擎厲害的地方了,原來它內建同義字辭典,因此我們在最佳化網站的時 候,也要多加上同義字的關鍵字。

難度:低 一般人認知度:低

#### M. 網站的影像檔案

- 1. 影像檔就是像是 jpeg 這樣的檔案,對搜尋引擎最佳化 SEO 有什麼影響呢?
- 2. 我們假設一個網頁中如果包含了跟目前正在搜尋的關鍵字相關的影像檔就能夠增加這個網 頁與該關鍵字的關聯度。
- 3. 普遍有兩個方法可以用影像檔去增加網頁在搜尋引擎中的排名:

### 方法一

圖片檔的命名:這個是最直接的方法,例:把圖片就名叫做[關鍵字.jpg],再放在網站上。

#### 方法二

HTML 標籤的 ALT 屬性:這個 ALT 的意思就是替代文字的意思,它的原始用途是在那些無 法顯示圖片的瀏覽器當中,可以顯示出替代的文字。但後來漸漸被運用到成為圖形檔的說 明文字之上。

例:<IMG SRC="seo.jpg" ALT="SEO">

難度:低 一般人認知度:低

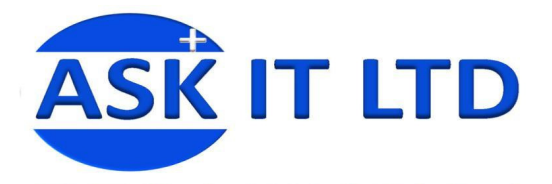

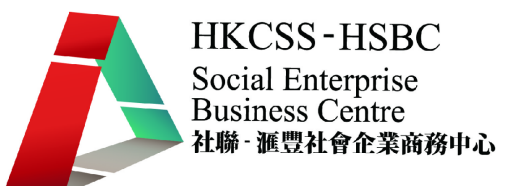

## paint.net 軟件安裝 paint.net 軟件安裝

進入 paint.net 網站:http://www.getpaint.net/ 進行下載(紅格示)。 注意 paint.net 的系統需求 (最低系統):

- \*Windows XP(SP2 或更高版本),或 Windows Vista,或 Windows 7,
- 或 Windows Server(2003 SP1 或更高版本)
- .NET Framework 3.5 SP1 中(可從微軟免費下載)
- 256 MB 的記憶體(建議: 512 MB 或更多)
- 1024 x 768 屏幕分辨率
- 200 MB 以上的硬盤空間
- 64 位模式需要在 64 位 CPU 和 64 位版本的 Windows 運行

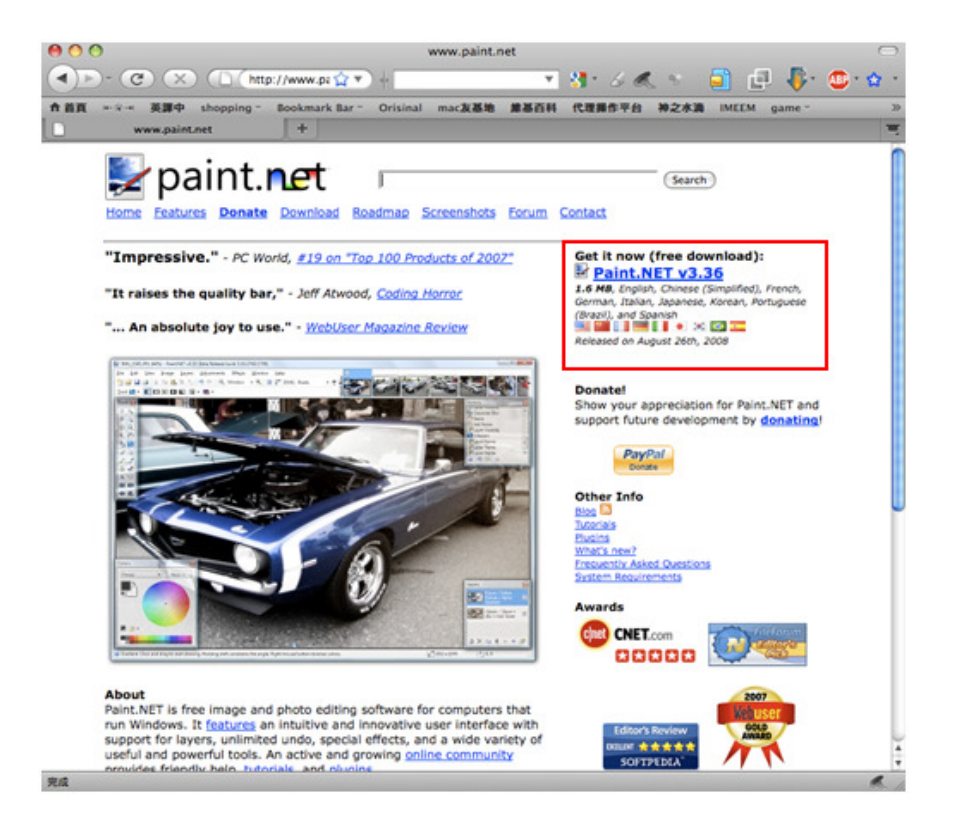

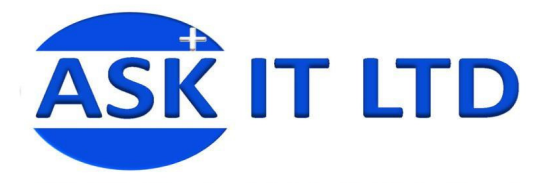

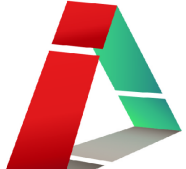

# paint.net 軟件基本認識 paint.net 軟件基本認識

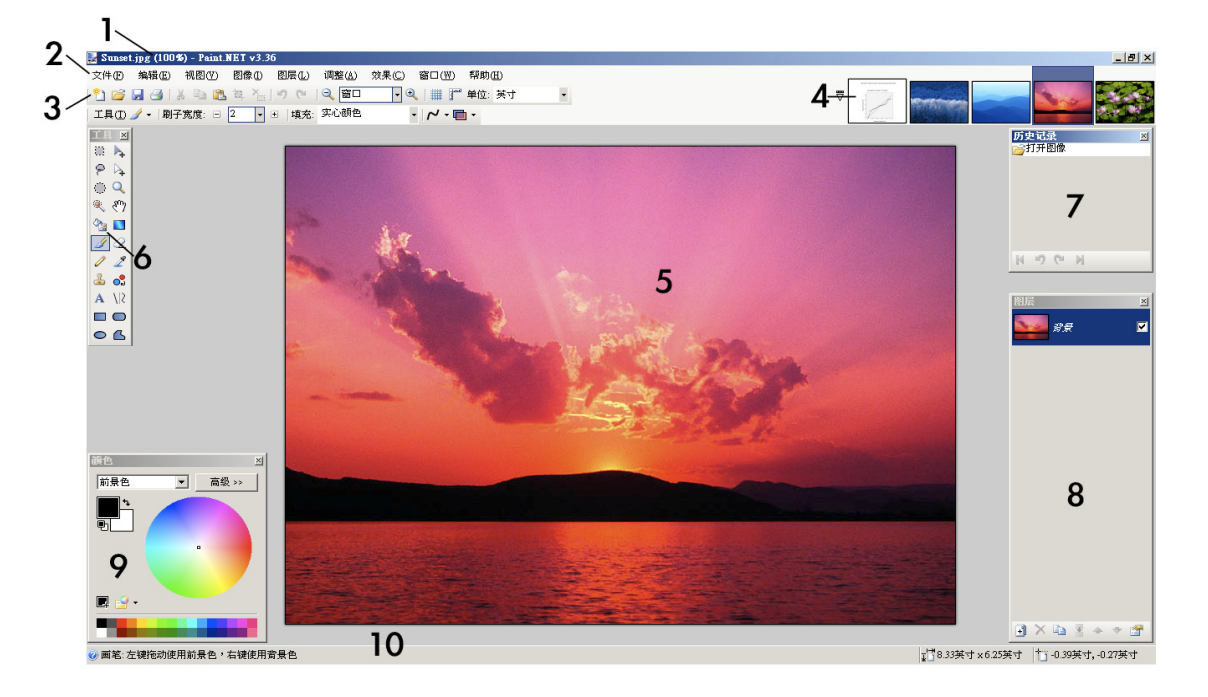

- 1. 標題欄:顯示圖像名稱,以及當前的縮放級別和所使用的 Paint.NET 版本。
- 2. **菜單欄:**在這裡,您可以訪問各個菜單項。很多時候,命令可從該位置將被引用使用菜單→命令符 號。例:文件→退出手段,單擊文件菜單,然後單擊退出命令。
- 3. 工具欄:工具欄包含多個按鈕,用於執行各種控制命令,調整參數活動的工具。
- 4. 圖像列表:每一個形象,已經打開了一個縮略圖顯示在圖像列表。這種工作方式很像一個標籤式網 頁瀏覽器,只需點擊一個圖像就可切換到它。
- 5. 圖像畫布:這就是形象可見的區域,您可參考和執行其他操作。
- 6. 工具:活躍的工具會突出顯示,您亦可以選擇其他無突顯的工具使用。
- 7. 歷史記錄: 記錄了您一切的工作步驟。
- 8. 圖層·每個圖片都至少包含一個層,可在此管理或修改它們。
- 9. **顏色:**這是主要的顏色選擇區。它有一個色輪和亮度滑塊。可按"高級"按鈕來作更多及更精準的 色彩調教。
- 10.**狀態欄**:可顯示快速幫助,狀態,運算淮展,圖像尺寸,光標位置和內部的圖像等信息。

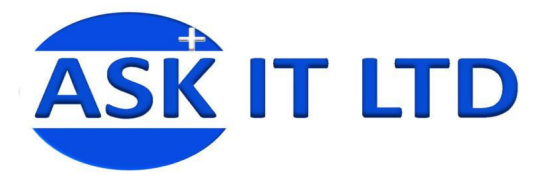

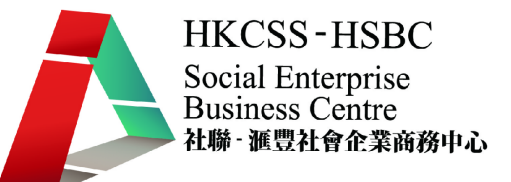

#### 新建

這可創作一個新的空白圖像。默認值大小為 800 x 600,或任何已複製到剪貼板的圖像的大小。 附加選項,可以使用"保持縱橫比"選框,令圖像比例,寬度和高度保持不變。

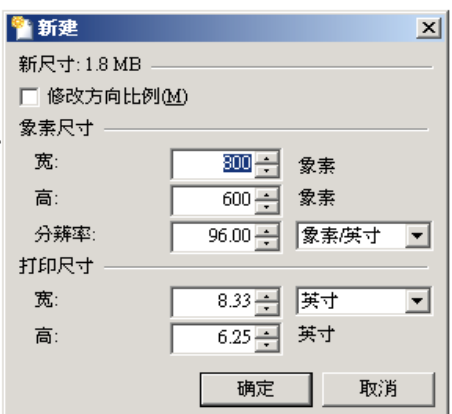

#### 打開

這可以打開一個圖像,將關閉當前你工作中的圖像。它可以在相同的公開網絡設施中經由導向而打開 文件。

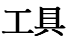

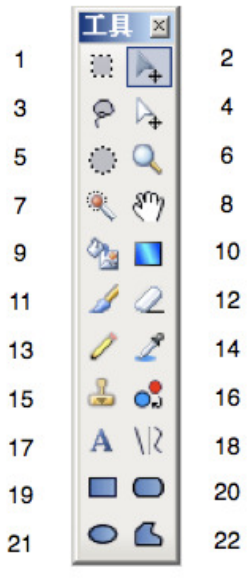

- 1) 矩形選取工具:你可以使用它來選取一個長方形或正方形的選擇區域。
- 2) 移動選擇像素:你可以使用此來移動選取了的像素。
- 3) 套索選擇:你可以使用它來繪製任意多邊形的選擇區域。
- 4) 移動選擇區: 你可以用它來移動選擇區域但不影響被選擇區域的像素。
- 5) 精圓選取工具: 你可以用它來繪製橢圓或圓形的選擇區域。閱讀更多的選擇工具。
- 6) 縮放:此工具可放大(左單擊),縮小(右擊),或縮放整個畫布中的某一個區域(繪製一個矩形)。
- 7) 魔術棒:你可以用它來選擇複製顏色地區。
- 8) 而板:使用此工具您可以移動顯示圖像的位置。(按住空格鍵,單擊並拖動鼠標。)
- 9) 塗料瓶: 此工具可用於填塗跟地區同類色不同的顏色。

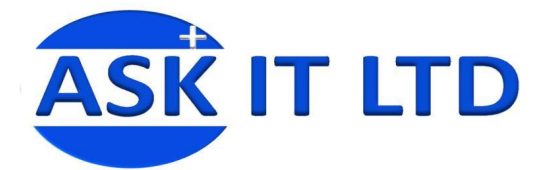

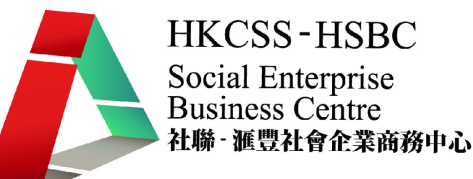

- 10) **漸變**:此工具可用於繪製漸變和圖像的淡化漸變(使用透明模式)。
- 11) 畫筆:您可以用於繪畫多種圖形。
- 12) 橡皮擦:您可以使用此工具來消除圖像(它設置透明度為 0) 。
- 13) 鉛筆: 您可以用於繪書多種圖形。
- 14) 取色工具: 您可以用此工具在圖像中抽取顏色, 並將其設置爲當前主要或次要的顏色。
- 15) 克隆圖型:這個工具是可在不同圖層中複製畫筆型的像素區域。
- 16) **重新著色**:此工具可用於取代另一種顏色。
- 17) 文字工具: 此工具可用以製作文字圖像。
- 18) 直線/曲線工具: 你可以繪製直線和曲線的工具。
- 19) **矩形**: 這可以用來繪製矩形和正方形。
- 20) **圓角矩形**:這可以用於繪製圓角矩形和圓形矩形。
- 21) 橋圓:這可以用於繪製橢圓形和圓形。
- 22) 自由變形:這可以用來繪製形狀的任意多邊形輪廓。

#### 圖片去底

去底是圖片修飾最常用之方法,就情況不同亦有各種不同的去底方法。

#### 塗筆法

先開啓圖片。

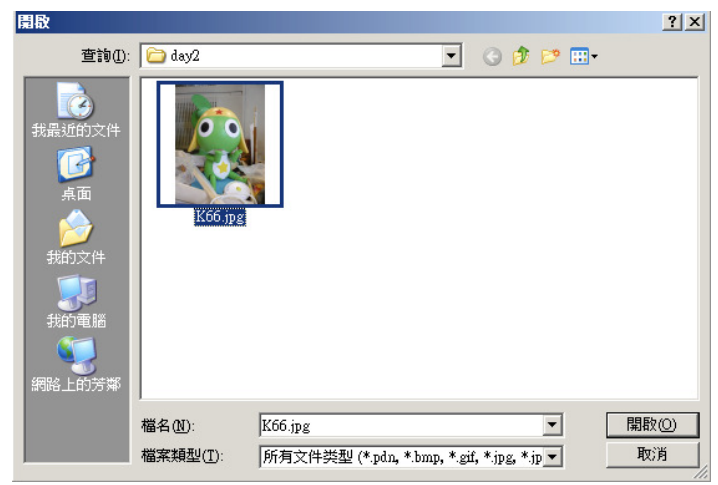

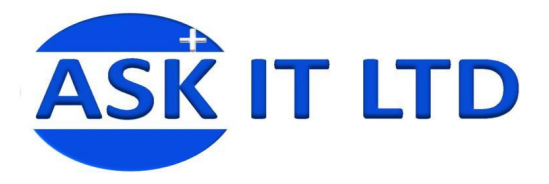

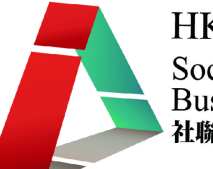

在圖片上新增一個圖層,並選取一隻圖片中沒有的明亮色彩。

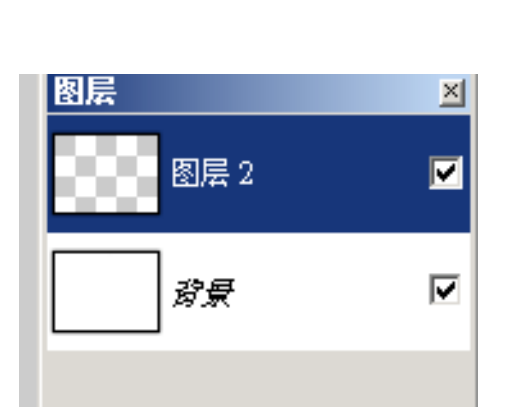

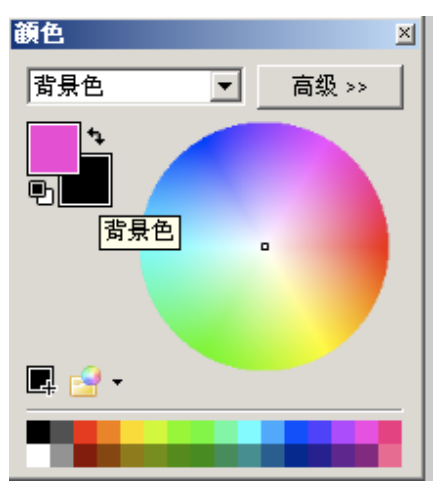

放大圖片,用書筆直接在新圖層把需要之部份填滿。

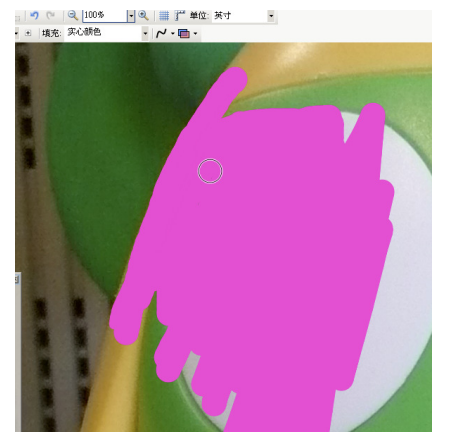

# 刪減法

先開啓圖片,在圖片上新增一圖層,並選取一隻圖片中沒有的明亮色彩,並填滿新圖層,新圖層請設 定為半透明。

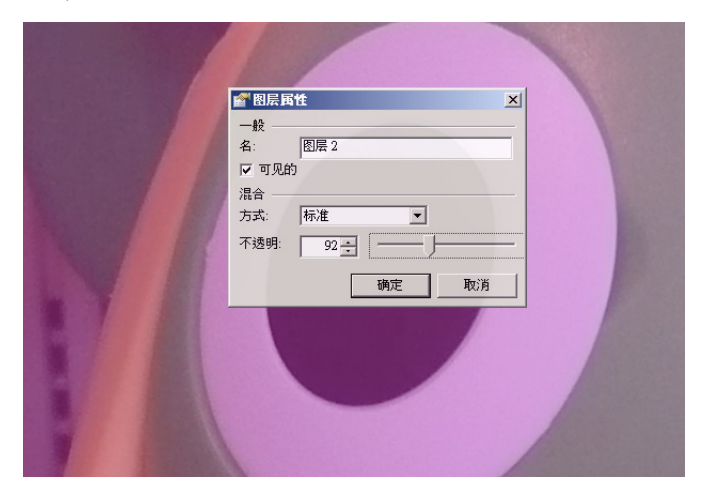

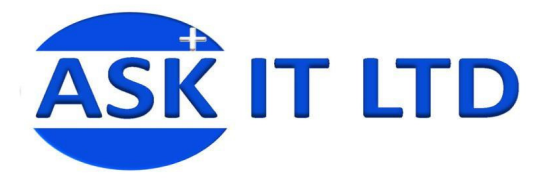

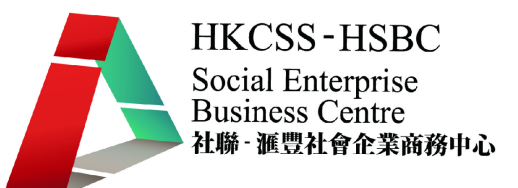

用套索選擇工具/橡皮擦工具在需要的位置,把新圖層選取並刪除,令新圖層只餘下需要的部份。

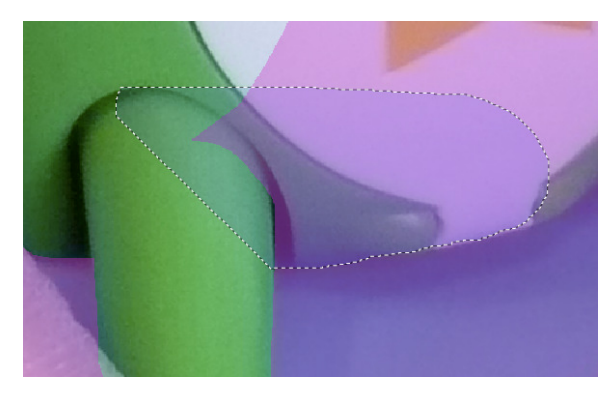

細心的把全圖畫完,透過魔術棒工具選取桃紅色部份,並選擇圖片圖層來刪除背景。

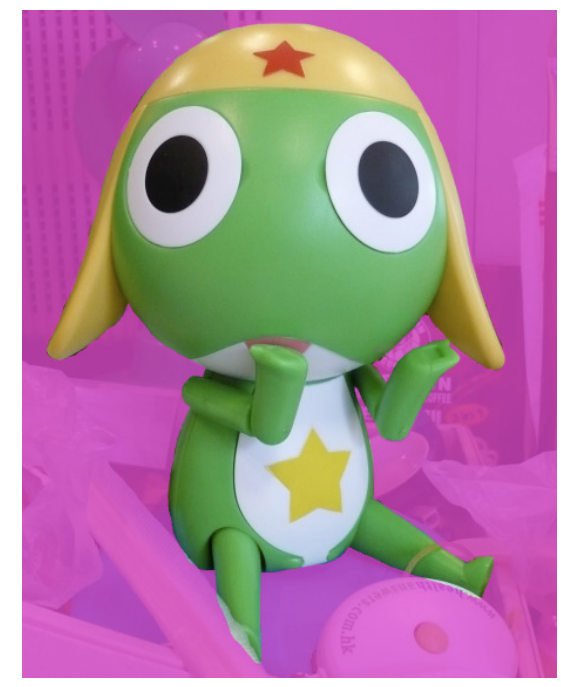

# 可使用的網站製作工具及資源

網上免費標題、標誌、圖示及按鈕製造網址: http://zh-cn.cooltext.com/ http://www.bannersketch.com/ http://creatr.cc/creatr/ http://www.mycoolbutton.com/